# **IIGB Reservation System "Bookit -Lab" Instructions**

IIGB has updated our reservation system to the new "Bookit Lab" reservation system. Due to system and programming that is outdated we a have updated our system.

- Each User will need to create their account
  - All users will be linked to a "User Group",
  - o PI's are identified as a User Group
  - o All FAU's are entered by IIGB Admin and will be linked to a User Group
- All current PI's using the Cores have been added to the Book-it system along with their recently used FAU's, referred to as "Budget" in Book-it.

There are two types of Requests, a Service request and an equipment bookable request (Genomics only). The first section will discuss submitting a service request. Page XX discusses the bookable equipment requests.

### **Table of Contents**

| How to Submit a Service Request                    | 2  |
|----------------------------------------------------|----|
| Request for Bioinformatics/Metabolomics/Proteomics | 3  |
| Genomics Core Requests                             | 4  |
| Bioanalyzer Reqeust                                | 4  |
| Covaris Request                                    | 5  |
| Illumina Library Prep                              |    |
| Genomics – Nanodrop                                | 7  |
| Genomics – Qubit                                   | 8  |
| Genomics – Sanger Sequencing - Plate               | 9  |
| Tube – Seq Reaction + DNA Seqe                     | 11 |
| Bookable Equipment (Genomics)                      | 12 |
| View Submitted Requests                            | 13 |

#### **How to Submit a Service Request**

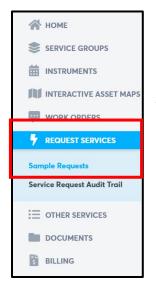

From the Home Screen go to Request Services, then select Sample Request

To create your request, click on the +

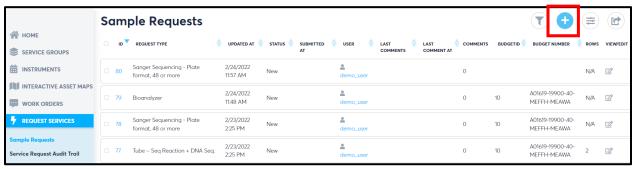

### A **New Order** screen will appear with a drop down menu:

 All Items to request for services are in the list from all Cores (Bioinformatics, Genomics, Metabolomics, Proteomics)

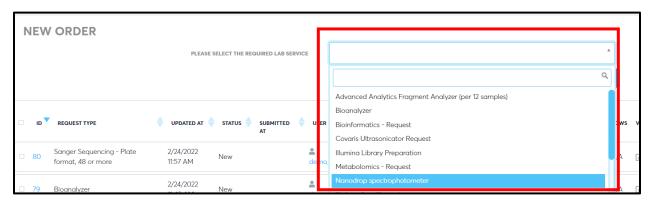

# **Requests for Bioinformatics/Metabolomics/Proteomics**

For a Bioinformatics/Metabolomics/Proteomics Request select Core then press Select

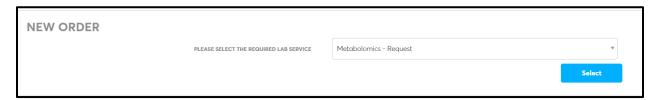

User will need to identify their FAU "Budget"

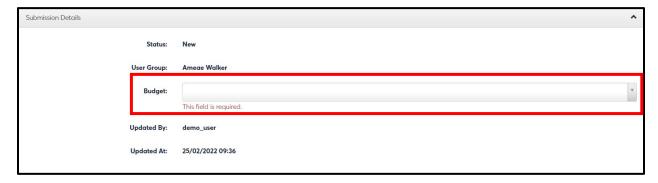

There is nothing to add for Addon Charges, leave blank

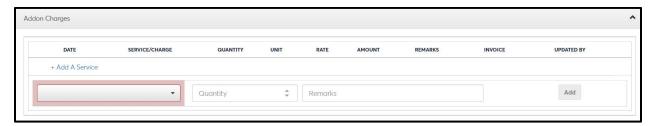

User may add Comments and details of service request so Core member may reach out for more information.

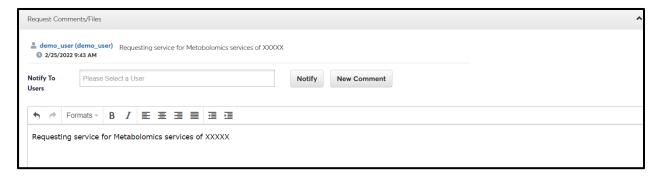

User may upload any files necessary

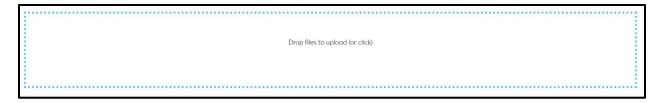

### Select **Submit/process** request

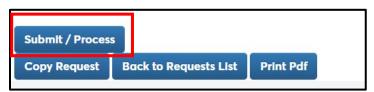

Then Select Back to Requests List to log out of request

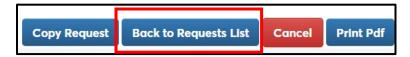

## **For Genomics Requests**

#### **Genomics Bioanalyzer Request**

Select Bioanalyzer from drop down then press Select

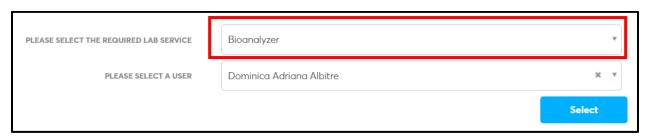

## Be sure to enter FAU "Budget"

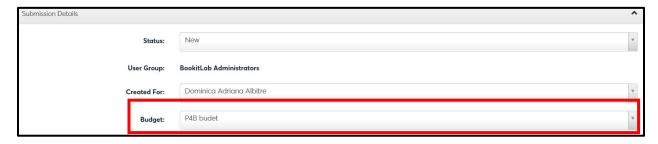

Users **MUST** identify the type of Bioanalyzer request under the **Addon Charges** section, select from the drop down, **AND** must select **Quantity** then press **ADD**. No remarks are needed. *Requests are submitted in a que and processed accordingly.* 

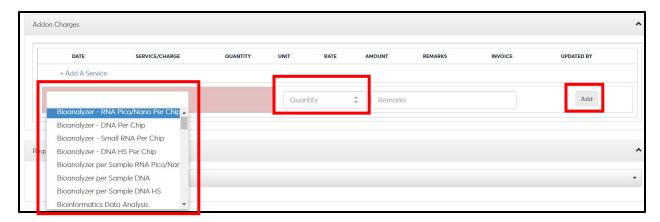

Once addon has been completed, request will view as below

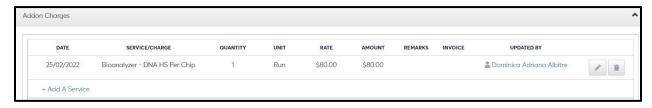

Do not add comments or additional uploaded documents

Select **Print PDF** to take to the lab (print 2 pages per page to keep the form to 1 page) <u>and **Submit**</u> to push request in reservation system.

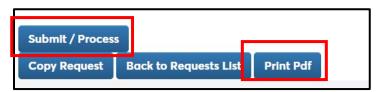

Then Select Back to Requests List to log out of request

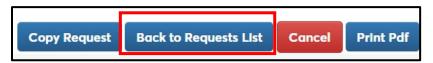

#### **Genomics Covaris Request**

Select Covaris from drop down then press Select

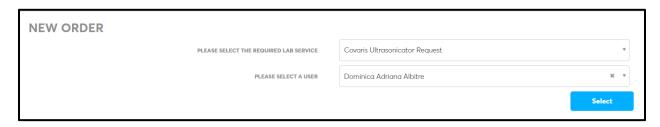

Select FAU "Budget"

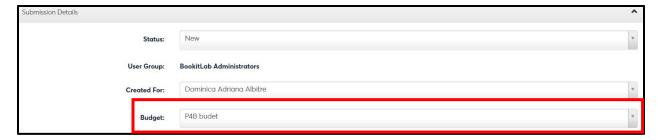

MUST Select Addon – select Covaris Ultrasonicator – Tube and identify the Qty of tubes, press ADD

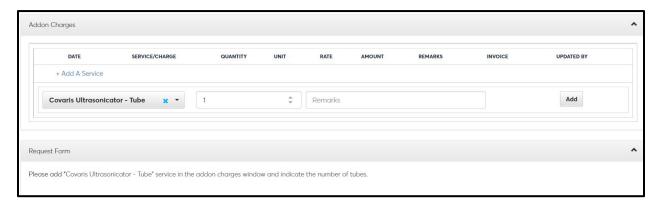

Do **not add** comments or additional uploaded documents

Select **Submit** to push request in reservation system.

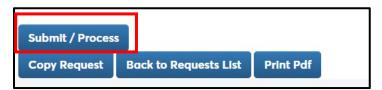

Then Select Back to Requests List to log out of request

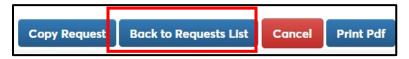

# **Genomics – Illumina Library Prep**

Email Genomics core for request, do not use the option in Bookit. This is an internal option for processing the emailed requests.

# **Genomics – Nanodrop**

Select Nanodrop spectrophotometer from drop down then press Select

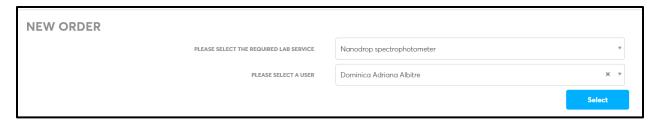

#### Select FAU "Budget"

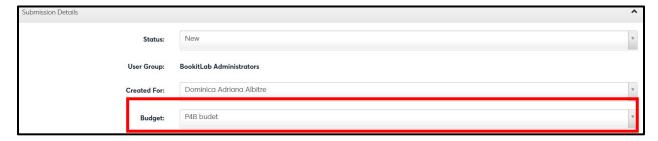

Must add Addon Charges to select the service, then identify the QTY, press ADD

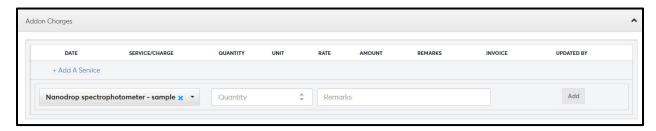

Do **not add** comments or additional uploaded documents

Select **Submit** to push request in reservation system.

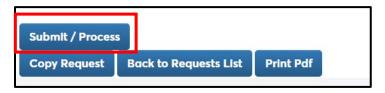

Then Select Back to Requests List to log out of request

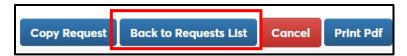

## **Genomics – Qubit**

Select Qubit Fluorometer from drop down then press Select

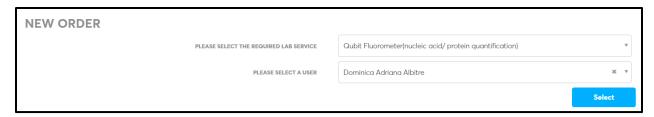

#### Select FAU "Budget"

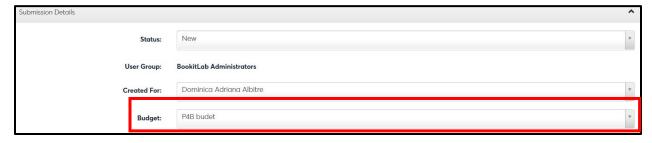

Select **Addon Charges** and identify # of samples (*remember to add 2 samples for your standards*), press **ADD** 

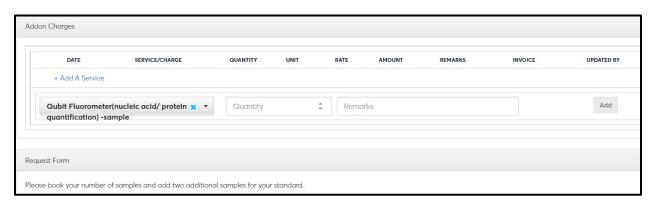

Do **not add** comments or additional uploaded documents

Select **Submit** to push request in reservation system.

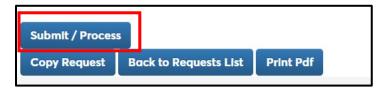

Then Select **Back to Requests List** to log out of request

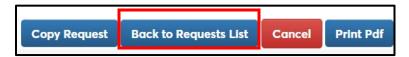

# **Genomics – Sanger Sequencing - Plate**

Select Sanger Sequencing - Plate from drop down then press Select

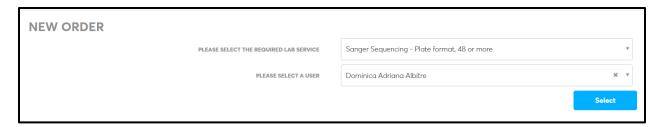

### Select FAU "Budget"

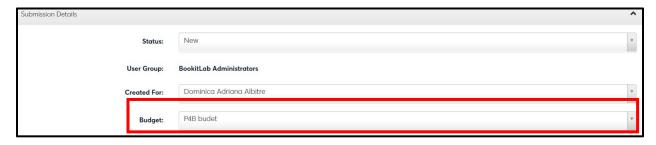

Must add Addon Charges to select the service (Plate or tube) then identify the QTY, press ADD.

If a plate is submitted they are required to add Primer into well. Plate needs to be filled in columns.

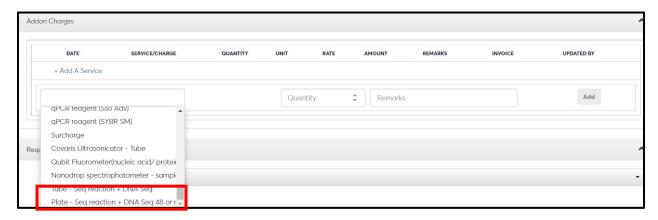

Please identify Yes/No in Request form drop down:

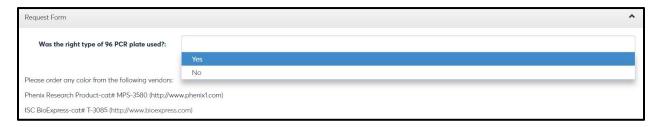

Please identify Yes/No in Request form drop down:

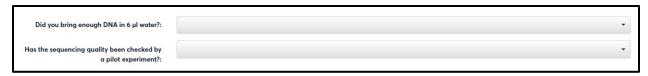

You may upload excel sheet with samples, identify how you would like data sent.

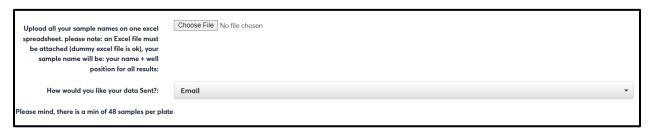

Identify Request lines & # of samples in drop down press + to add request lines (Number of samples should match what is added in the **Addon Request** section)

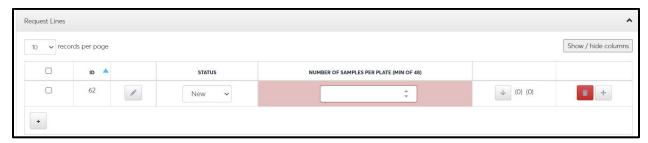

Identify drop down requests, User may import a excel template to populate and export

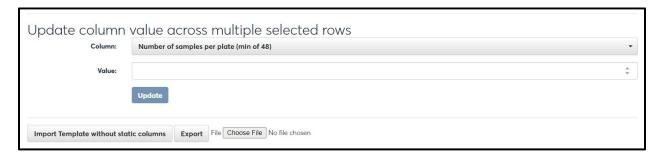

Do **not add** comments or additional uploaded documents

Select **Print PDF** to take to the lab (*print 2 pages per page to keep the form to 1 page*) and **Submit** to push request in reservation system.

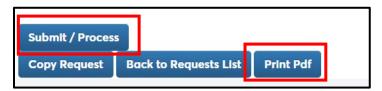

Then Select **Back to Requests List** to log out of request

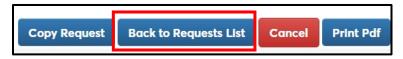

## **Genomics – Tube – Seq Reaction + DNA Seq**

Select Tube - Seq Reaction + DNA Seq. from drop down then press Select

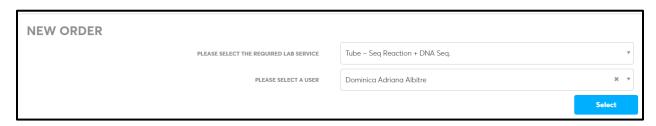

#### Select FAU "Budget"

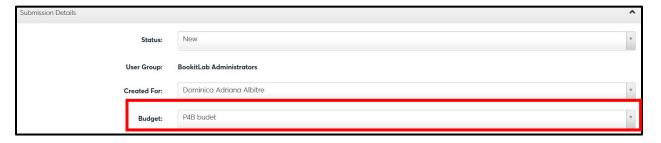

Must add Addon Charges to select the service, then identify the QTY, press ADD

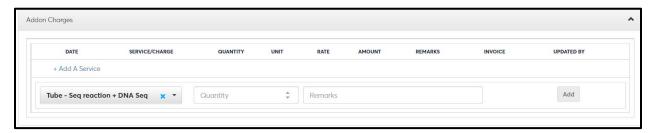

Identify how many samples, answer YES/NO questions

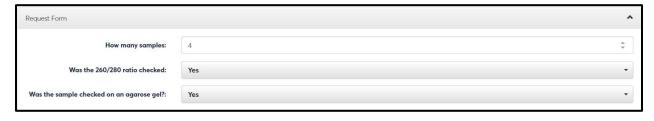

Sample should be brought in 0.2 ml tube by user for submission

Select + add sample name/template id for each sample, fill in all items below

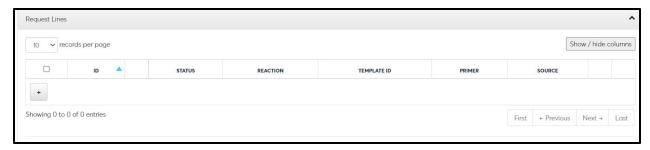

Do **not add** comments or additional uploaded documents

Select **Print PDF** to take to the lab (*print 2 pages per page to keep the form to 1 page*) and **Submit** to push request in reservation system.

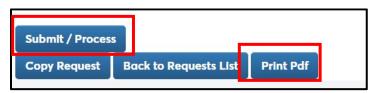

Then Select Back to Requests List to log out of request

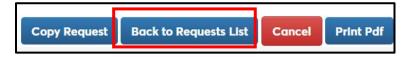

# How to reserve bookable equipment (Genomics)

Below is the list of equipment that is bookable for users to use. These bookings are placed on a calendar to prevent double booking of items. All equipment reservations must be booked via the calendar.

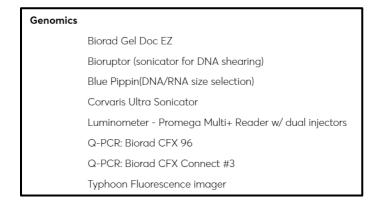

Users will go Instruments, then select Calendar then select the equipment to book

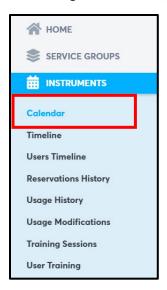

#### Select the Equipment to book use

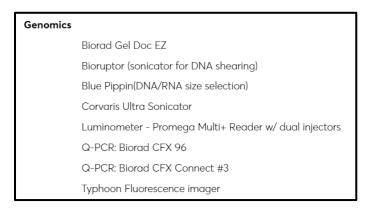

#### **Booking requirements:**

- Biorad Gel Doc is bookable by hour on the hour
- Biorupter is only bookable 8am to 5pm
- BluePippen starts on the hour, minimum 3 hour reservation, bookable 8am to 5pm
- Luminometer is by the hour by the hour
- QPCR's are booked on the hour for a 2-hour minimum
- Typhoon is booked by the usage

Once the Equipment is selected for reservation the calendar will open, **identify Start/End time**Identify the FAU **"Budget"** and Select **Update** 

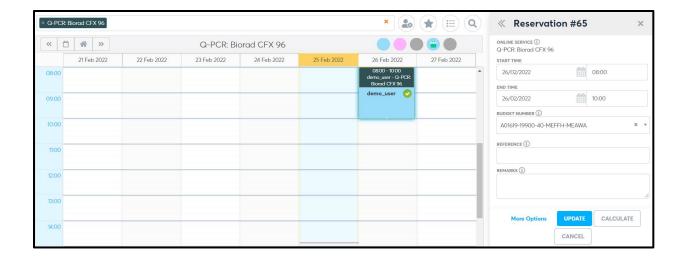

### **View submitted requests**

From the Home screen, you can view calendared items equipment booked:

You can also change how the viewing of the calendared items display (Day/Week/Month)

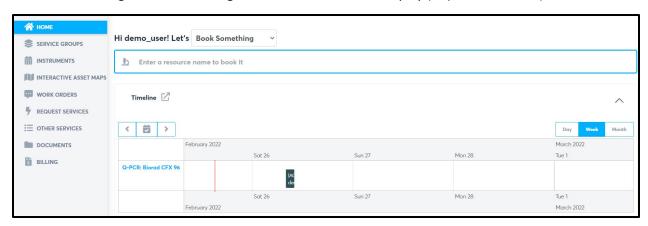

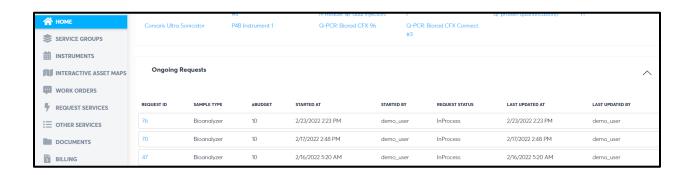